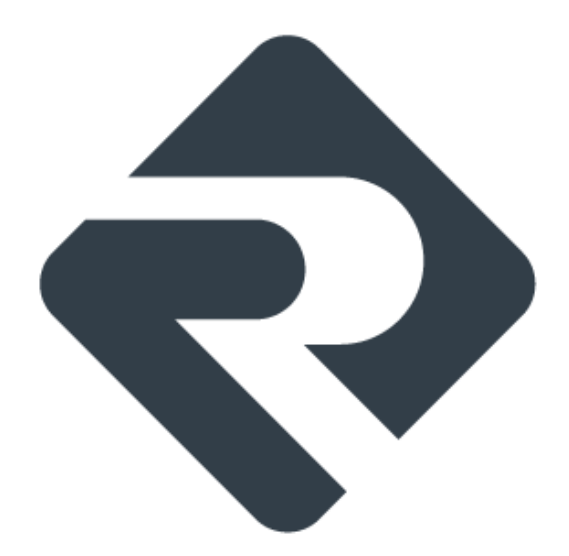

# **Ergosoft Roland DG Edition 3**

**Installation Guide**

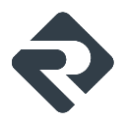

# **Ergosoft Roland DG Edition 3 Installation**

#### Installation Procedure

To begin with the Installation, navigate to the folder you downloaded the Ergosoft Roland DG Edition 3 to. Many browsers will default to downloading files to «Downloads» under Windows, but it might be somewhere else if you chose a custom save location.

Double-click on the setup file and wait for the installer to prepare the installation.

On modern Windows systems, you might need to confirm a User Account Control message to allow access for the installer.

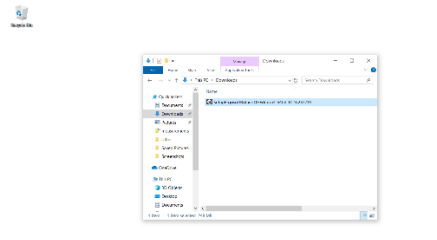

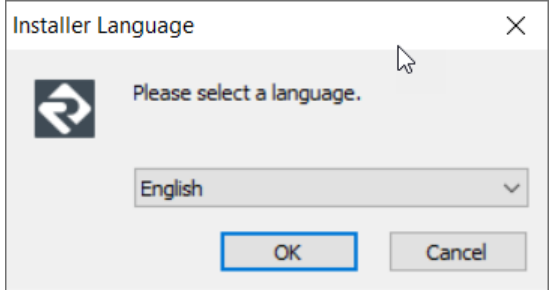

Select the user interface language for the software. The installation and user interface of the RIP will then be displayed in this language.

This setting can easily be changed after the installation should you wish to use the software in a different language later on.

After a moment, the welcome screen will appear. Simply click next to proceed with the installation.

**B** 21 **M** 

Read and confirm the Software License Agreement using the *I Agree* button. If you do not wish to accept the software license agreement, click Cancel to quit the installation.

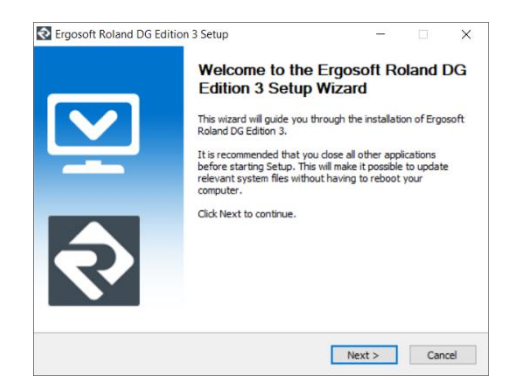

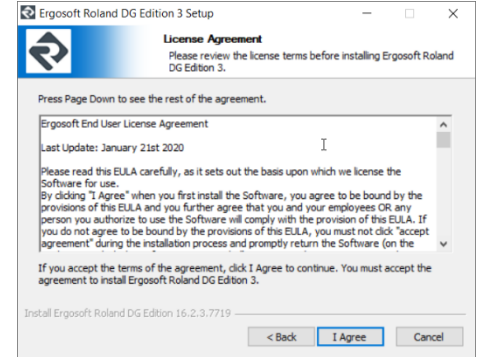

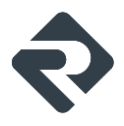

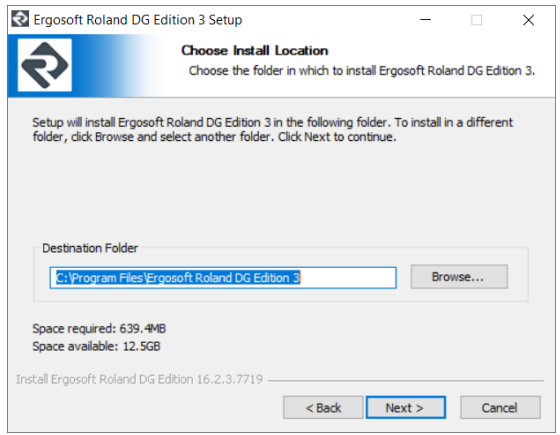

Select the installation directory for the main Ergosoft Roland DG Edition 3 program. This is where the software itself will be installed to.

By default the suggested path will be in the Windows program directory but you may install the program to a custom location. To do so, click *Browse* and select the folder you wish to install the software to.

Select the *Start Menu Folder*, this is the folder the RIP will appear in when you access the Windows *Start* button.

When you are satisfied with your choice, click *Install* and wait for the installer to finish copying files.

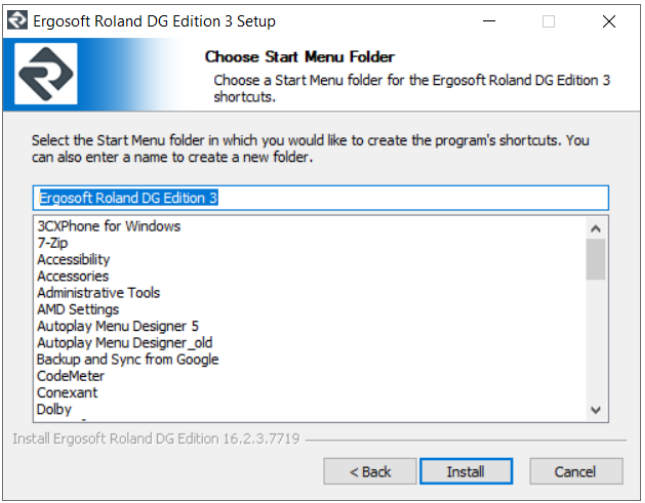

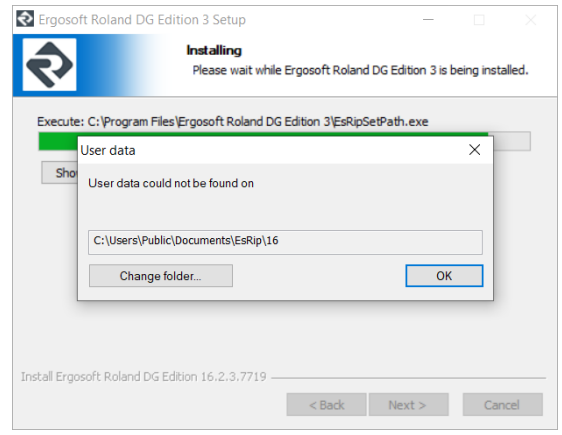

Towards the end of the installation, a prompt will appear, asking you to select a *User Data* folder. This is the folder where your user specific data such as software configuration, profiles, etc. will be stored.

Generally we recommend using the default path to ensure Windows gives the program full access to the folder, but you may of course select a custom path by clicking the *Change Folder...* button.

When you are satisfied, confirm with *Ok* to continue.

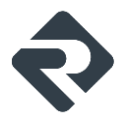

After a moment, another prompt will appear asking to select if the Dongle is plugged into the local system or a remote one. In this case we are going to assume we use a local Dongle.

Make sure the silver USB Dongle you received with your Ergosoft Roland DG Edition 3 is currently plugged into the system, then click *Finish* to confirm.

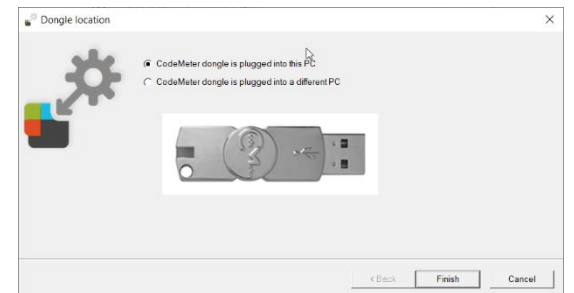

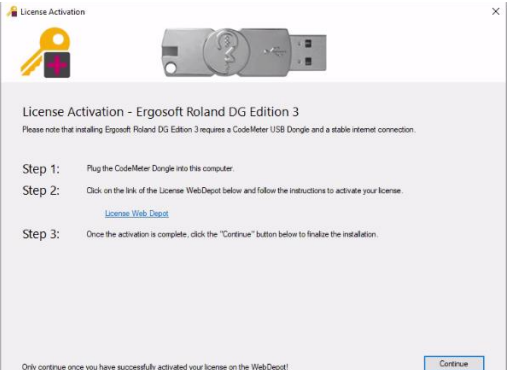

If there is no license installed on the Dongle yet, the next window will let us fetch our license from the server and activate it on the Dongle. Make sure that you are connected to the internet and that the Dongle is plugged into the system.

Click the link *License Web Depot* to proceed.

This will open a browser window for the license activation. Fill in the form and select the appropriate printer that you intend to use from the dropdown-menu at the bottom.

Click *Next* to proceed.

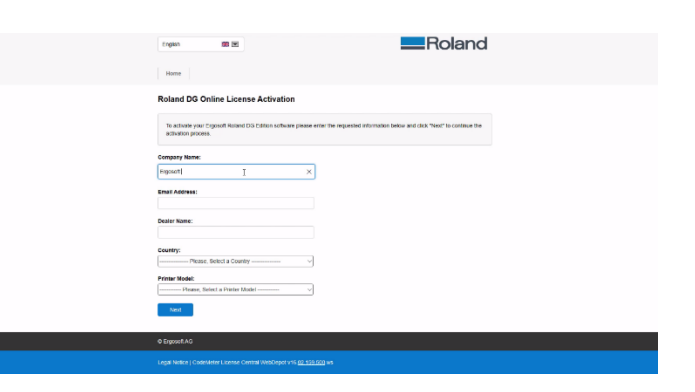

In the next window, make sure your Dongle is detected and that the correct Dongle number is displayed under *Select CmContainer*, then click *Check License Update*. The program will then fetch the license information from the servers. Double-check that the displayed license type is correct, then click *Transfer License Updates Now* to begin the license activation.

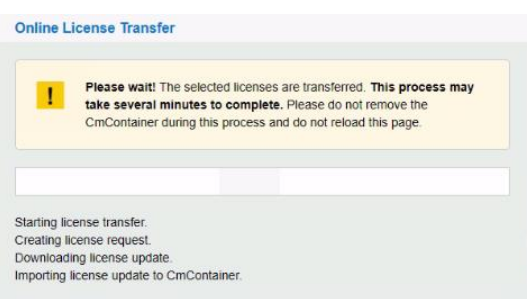

A new window will open showing the progress while the license is transfered to your Dongle and a confirmation when the process has successfully finished.

Confirm with *Ok*, then close the browser window.

In the License Activation window, click *Continue* to proceed with the installation.

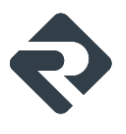

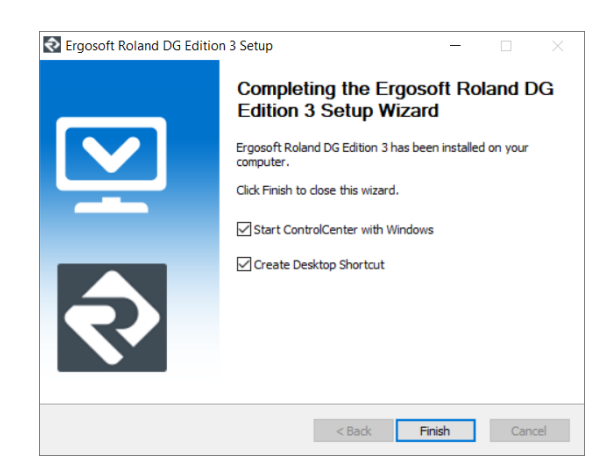

Wait for the file copy process to finish, then press *Next*. Another dialog will appear with a checkbox that lets you set if a shortcut to the Ergosoft Roland DG Edition 3 should be created.

Click *Finish* to complete the installation.

Congratulations! You have successfully installed the Ergosoft Roland DG Edition 3!

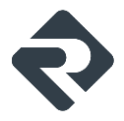

## Starting Ergosoft Roland DG Edition 3 using the Control Center

When first starting Ergosoft Roland DG Edition 3 it is recommended to start it through the Control Center as this will also start and configure the necessary utilities. Go to *Start > Programs > Ergosoft Roland DG Edition 3* and select *Control Center.* The Control Center Utility will launch and also start the necessary background processes.

The ErgoSoft RIP Control Center acts as a central hub for all RIP program modules. It lets you launch individual applications such as the JobComposer, PrintQueues, QueueManager and HotFolder, Tools like the Maintenace Tool, User Rights Control, etc. as well as manage PrintQueues, configure RIP-Engines, and automatic program launch on system start.

In the Home tab, click the *JobComposer* Icon to start.

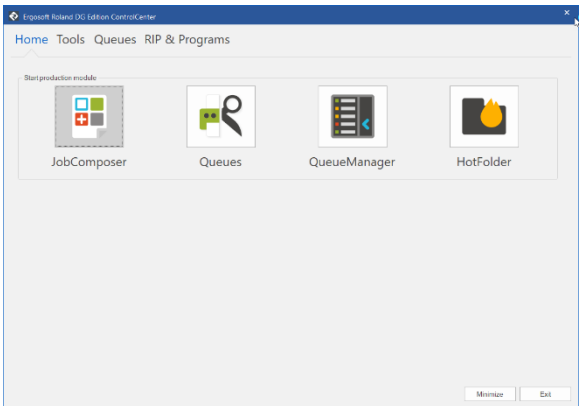

#### Initial Configuration

When first starting the Ergosoft Roland DG Edition 3, you will be prompted to do some initial configurations.

Start the software by double-clicking the Desktop Shortcut. After a moment, the Print Environment dialog will appear with a prompt stating that «No Print Environment has been defined».

You have 3 options to add a new Print Environment:

**Add:** Lets you select your printer model and create a new, empty Print Environment without density linearisation or profile.

**Import:** Lets you import an existing Print Environment from a .PrEnv or PrEnvPck file.

**Download:** Connects to the ErgoSoft Roland Edition RIP Servers and allows you to download from a selection of preconfigured Print Environments containing Density Linearization and Profile.

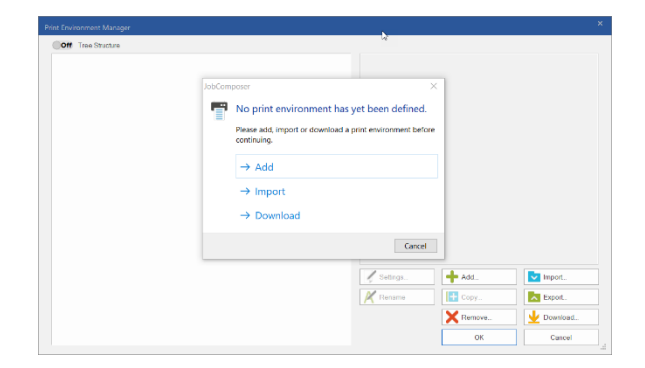

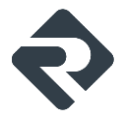

#### **Configuring a Print Environment with** *Add*

If you selected *Add*, the software will automatically start the Print Environment Configuration Wizard for you. The first window will ask you if you want to create a new PrintQueue or use an existing one. Since we assume this is a new installation, we will go with *Add Queue* to define a new one.

From the list, select the printer model that corresponds to your printer. Note that the available printer models depend on the license of the Ergosoft Roland Edition you have. As an example we will use the Roland XT-640

Click on the folder for Roland XT, select your model, then click *Next* to get to the Port Configuration window.

If no Port has been set up yet, you will immediately see the Port type selection pop up.

For the Roland XT, select the port type TCP/IP and confirm with *Ok* to continue with the port configuration.

(If you already have a port set up, you can select it from the dropdown-menu.)

When creating a new TCP/IP Port, enter the IP address into the respective field at the bottom.

Connect and Send timeout can be left at their default values in most cases.

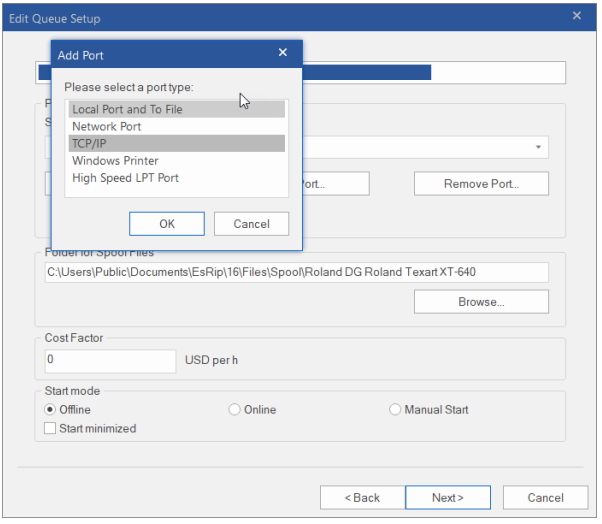

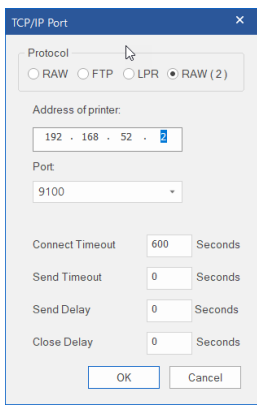

When you are done, click *Ok* to confirm and get to the Edit Queue Setup window. In *Port*, you'll find the printer port we just created already preselected.

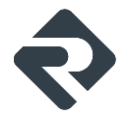

The Edit Queue Setup dialog configures the PrintClient, a waiting queue to manage print jobs.

By default, the folder for temporary spool files will be created in the *User Data* folder, but you may of course customize the folder.

It is recommended to make sure there is enough harddisk space available at the selected location for the spool files, as they may reach several GB for large print jobs.

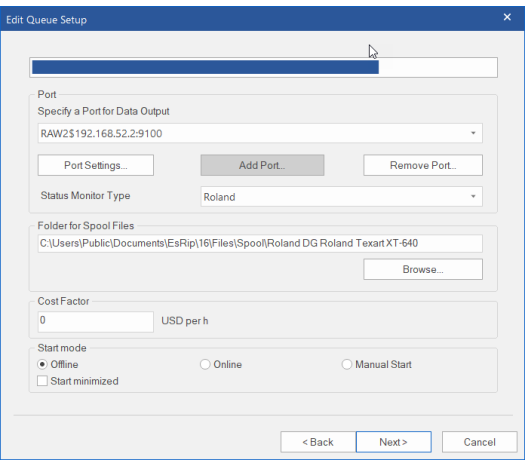

Confirm with *Ok* and specify a name for your PrintClient, confirm the selection, and finally enter a name for your newly created Print Environment to complete the initial configuration.

#### **Configuring Print Environment with** *Import* **&** *Download*

After you have imported or downloaded your initial Print Environment through the respective button, we will need to configure the printer port so we can send data to the printer.

To do this, select the Print Environment you added in the *Print Environments* dialog and click the *Settings* button.

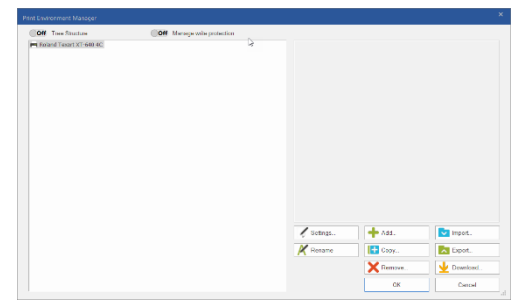

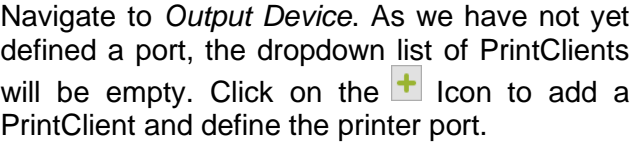

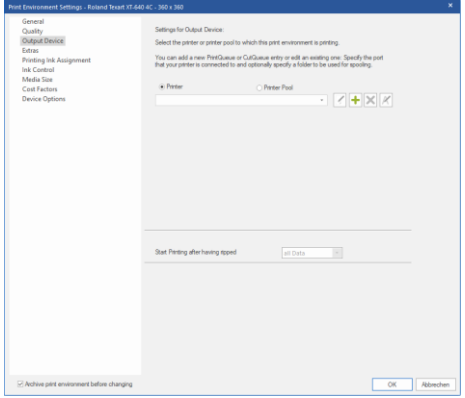

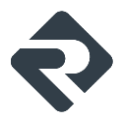

In *Add Port*, select the port type TCP/IP and confirm with *Ok* to continue with the port configuration.

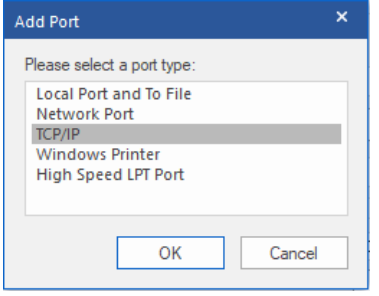

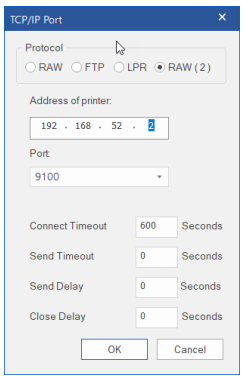

The next dialog sets up the PrintClient, a waiting queue to manage print jobs.

By default, the folder for temporary spool files will be created in the User Data folder, but you may of course customize the folder, though it is recommended to make sure there is enough harddisk space available at the selected location for the spool files, as they may reach several GB for large print jobs.

When you are happy with the configuration, confirm with *Ok*. Then confirm the Print Environment settings dialog with *Ok*.

To add the Port, enter the IP address into the respective field at the bottom.

Connect and Send timeout can be left at their default values in most cases.

When you are done, click *Ok* to continue.

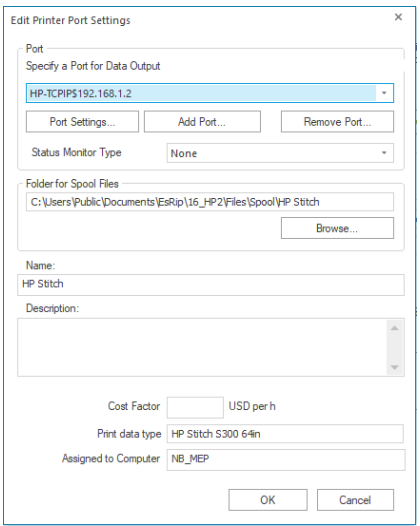

This completes the Print Environment and Port setup and brings you to the main RIP interface, called the JobComposer.

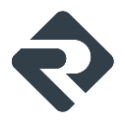

### First Print

To print your first job, first open the PrintClient we configured earlier by clicking on the PrintClient

Icon in the toolbar. Note that clicking the PrintClient icon  $\blacksquare$  will always open the PrintClient set in the currently selected Print Environment.

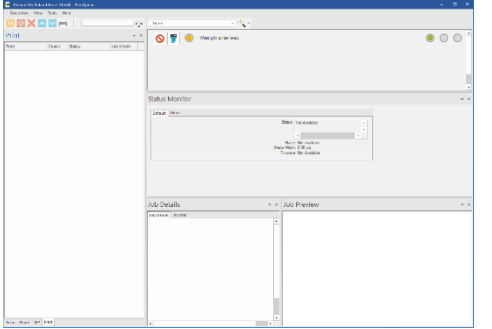

When the PrintClient opens, set it to Online by clicking on the first of the 3 dots at the top right so it turns green.

When set to Online, the PrintClient will automatically send all data to the printer as soon as it is ready.

When set to Offline, it will not send any data to the printer, but instead prepare the raster data and place it in the waiting queue until the PrintClient is set to Online.

Go back to the JobComposer and import an image file by clicking the *Import* button .

Then navigate to your image file, select it and click *Open*.

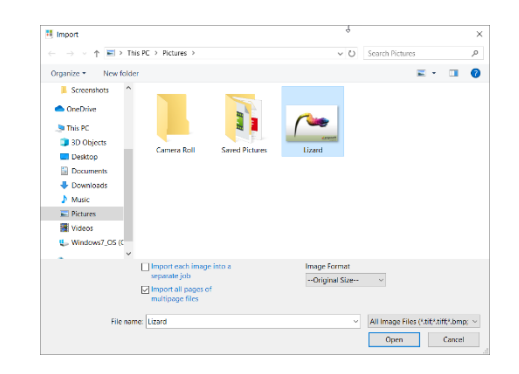

Once the image is imported, you can make further adjustments to it in the properties bar to the right like scaling, rotating etc.

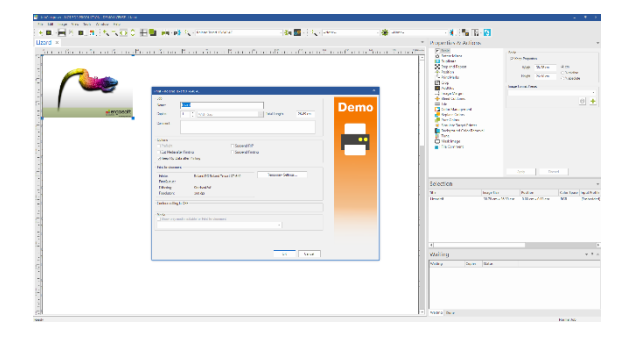

When you are satisfied, make sure the printer is ready, then click the *Print* Icon **.** Double-check the copies and settings in the Print Dialog, then confirm with *Ok* to send your job to the printer.

You can now follow the progress of your Job in the PrintClient window as well as see Job Details, manage your Job queue, change priorities, abort jobs, etc.